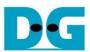

# AES256IP Demo Instruction

| 1 | Env                | /ironment Setup                 | . 1 |  |  |
|---|--------------------|---------------------------------|-----|--|--|
| 2 | ZCU106 board setup |                                 |     |  |  |
|   | Serial Console     |                                 |     |  |  |
|   |                    | mmand detail and testing result |     |  |  |
|   |                    | Set encryption/decryption key   |     |  |  |
|   |                    | Show Data Memory                |     |  |  |
|   |                    | Fill Plain Data Memory          |     |  |  |
|   |                    | Fill Cipher Data Memory         |     |  |  |
|   |                    | Encrypt                         |     |  |  |
|   |                    | Decrypt                         |     |  |  |
|   |                    | vision History                  |     |  |  |

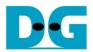

# **AES256IP Demo Instruction**

Rev1.02 31-May-2023

This document describes the instruction to demonstrate the operation of AES256IP on ZCU106 Evaluation Board. In the demonstration, AES256IP are used to encrypt and decrypt data between two memories in FPGA. User can fill memory with plain or cipher data patterns, set encryption/decryption key and control test operation via serial console.

# 1 Environment Setup

To operate AES256IP demo, please prepare following test environment.

- 1) FPGA development boards (ZCU106 board).
- 2) Test PC.
- 3) Micro USB cable for JTAG connection connecting between ZCU106 board and Test PC.
- 4) Micro USB cable for UART connection connecting between ZCU106 board and Test PC.
- 5) Vivado tool for programming FPGA installed on Test PC.
- 6) Serial console software such as TeraTerm installed on PC. The setting on the console is Baudrate=115,200, Data=8-bit, Non-parity and Stop=1.
- 7) Batch file named "AESIPTest\_ZCU106.bat (To download these files, please visit our web site at www.design-gateway.com)

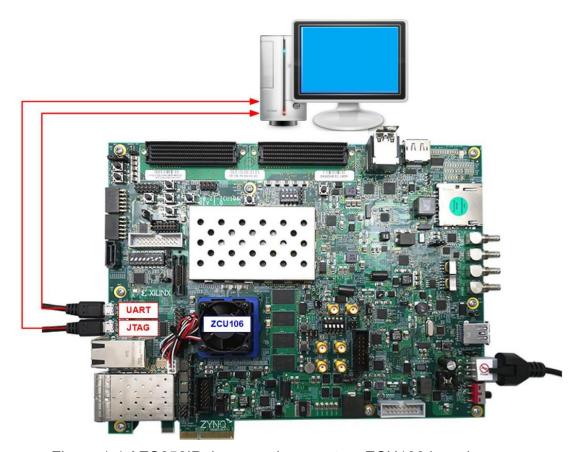

Figure 1-1 AES256IP demo environment on ZCU106 board

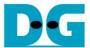

# 2 ZCU106 board setup

- 1) Make sure power switch is off and connect power supply to FPGA development board.
- 2) Connect two USB cables between FPGA board and PC via micro-USB ports.
- 3) Power on system.
- 4) Download configuration file and firmware to FPGA board by following step,
  - a) open Vivado TCL shell.
  - b) change current directory to download folder which includes demo configuration file.
  - c) Type "AESIPTest ZCU106.bat, as shown in Figure 2-1.

```
Vivado 2021.1 Tcl Shell - C:\Xilinx\Vivado\2021.1\bin\vivado.bat -modetcl

****** Vivado v2021.1 (64-bit)

**** SW Build 3247384 on Thu Jun 10 19:36:33 MDT 2021

**** IP Build 3246043 on Fri Jun 11 00:30:35 MDT 2021

** Copyright 1986-2021 Xilinx, Inc. All Rights Reserved.

Vivado% cd C:/AES256/download

Vivado% AESIPTest_ZCU106.bat
```

Figure 2-1 Example command script for download configuration file

#### 3 Serial Console

User can fill RAMs with plain or cipher data patterns, set encryption/decryption key and control test operation via serial console. When configuration is completed, AES256demo command menu will be displayed as shown in Figure 3-1. The detailed information of each menu is described in topic 4.

Figure 3-1 Serial console

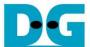

# 4 Command detail and testing result

## 4.1 Set encryption/decryption key

Step to set encryption key and decryption key as follows

- a) Select "1. Set rEncKeyIn and rDecKeyIn".
- b) Current encryption key will be displayed on serial console as shown in Figure 4-1.
- c) Set new encryption key: User is allowed to input new key in hex format or press "enter" to skip setting new key. Then the current encryption key is printed again.
- d) Current decryption key will be displayed on serial console.
- e) Set new decryption key: User is allowed to input new key in hex format or press "enter" to use rEncKeyIn as rDecKeyIn. Then the current decryption key is printed again.

Figure 4-1 Set rEncKeyIn and rDecKeyIn example

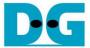

#### 4.2 Show Data Memory

To show data in memory, user can select "2. Show Data Memory" and input the desired number of 128-bit data to show. Both plain data and cipher data will be displayed in table-form as shown in Figure 4-2. User can press "enter" key to skip putting the number of data, then serial console will display five rows of 128-bit plain data and 128-bit cipher data at address 0x0000-0x004F.

```
| March | Compared | Compared | Compared | Compared | Compared | Compared | Compared | Compared | Compared | Compared | Compared | Compared | Compared | Compared | Compared | Compared | Compared | Compared | Compared | Compared | Compared | Compared | Compared | Compared | Compared | Compared | Compared | Compared | Compared | Compared | Compared | Compared | Compared | Compared | Compared | Compared | Compared | Compared | Compared | Compared | Compared | Compared | Compared | Compared | Compared | Compared | Compared | Compared | Compared | Compared | Compared | Compared | Compared | Compared | Compared | Compared | Compared | Compared | Compared | Compared | Compared | Compared | Compared | Compared | Compared | Compared | Compared | Compared | Compared | Compared | Compared | Compared | Compared | Compared | Compared | Compared | Compared | Compared | Compared | Compared | Compared | Compared | Compared | Compared | Compared | Compared | Compared | Compared | Compared | Compared | Compared | Compared | Compared | Compared | Compared | Compared | Compared | Compared | Compared | Compared | Compared | Compared | Compared | Compared | Compared | Compared | Compared | Compared | Compared | Compared | Compared | Compared | Compared | Compared | Compared | Compared | Compared | Compared | Compared | Compared | Compared | Compared | Compared | Compared | Compared | Compared | Compared | Compared | Compared | Compared | Compared | Compared | Compared | Compared | Compared | Compared | Compared | Compared | Compared | Compared | Compared | Compared | Compared | Compared | Compared | Compared | Compared | Compared | Compared | Compared | Compared | Compared | Compared | Compared | Compared | Compared | Compared | Compared | Compared | Compared | Compared | Compared | Compared | Compared | Compared | Compared | Compared | Compared | Compared | Compared | Compared | Compared | Compared | Compared | Compared | Compared | Compared | Compared | Compared | Compared | Compared | Compared | Compared | Compared | Compared | C
```

Figure 4-2 Displayed Data when press "enter" key

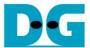

#### 4.3 Fill Plain Data Memory

Step to fill plain data in memory as follows

- a) Select "3. Fill Plain Data Memory".
- b) There are four pattern to fill memory.
  - a. zero pattern
  - b. 8-bit counter
  - c. 16-bit counter
  - d. 32-bit counter
- c) Whole plain-data memory is filled with selected data pattern.

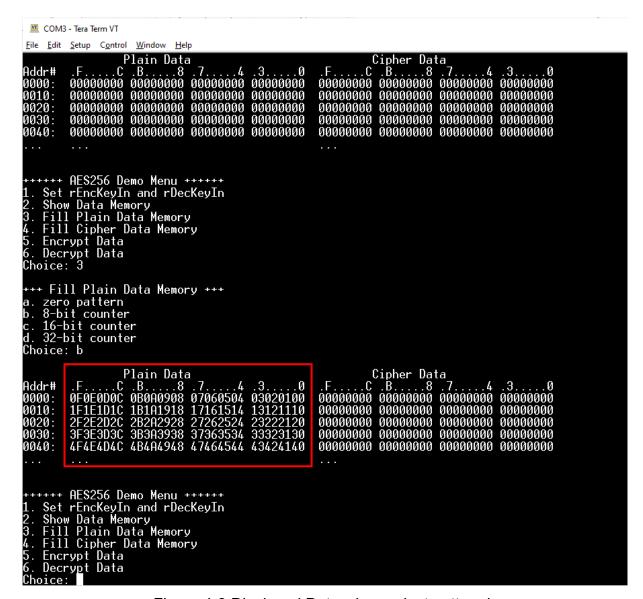

Figure 4-3 Displayed Data when select pattern b

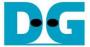

## 4.4 Fill Cipher Data Memory

Step to fill Cipher data in memory as follows

- a) Select "4. Fill Cipher Data Memory".
- b) There are four pattern to fill memory.
  - a. zero pattern
  - b. 8-bit counter
  - c. 16-bit counter
  - d. 32-bit counter
- c) Whole cipher-data memory is filled with selected data pattern.

In this example, choice c is selected. DpRam2 is filled with 16-bit counter pattern and five rows of data in memories are displayed as Figure 4-4.

```
COM3 - Tera Term VT
 File Edit Setup Control Window Help
                                          Plain Data
                                                                                                                                                 Cipher Data
                  F....C .B....8 .7....4 .3....0 0F0E0D0C 0B0A0908 07060504 03020100 1F1E1D1C 1B1A1918 17161514 13121110 2F2E2D2C 2B2A2928 27262524 23222120 3F3E3D3C 3B3A3938 37363534 33323130 4F4E4D4C 4B4A4948 47464544 43424140
                                                                                                                          13121110
23222120
33323130
0020:
0030:
                                                                                                                          ++++ AES256 Demo Menu ++++++
Set rEncKeyIn and rDecKeyIn
Show Data Memory
Fill Plain Data Memory
Fill Cipher Data Memory
Encrypt Data
Decrypt Data
6. Decrypt Data
Choice: 4
   ++ Fill Cipher Data Memory +++
       zero pattern
8-bit counter
16-bit counter
32-bit counter
Choice: c
                                                                                                                          Cipher Data
.F....C.B....8.7....4.3....0
00070006 00050004 00030002 00010000
000F000E 000D000C 000B000A 00090008
00170016 00150014 00130012 00110010
001F001E 001D001C 001B001A 00190018
00270026 00250024 00230022 00210020
                                         Plain Data
                   .F....C.B....8.7....4
0F0E0D0C 0B0A0908 07060504
Addr#
0000:
                                                                                              .3....0
03020100
                   1F1E1D1C 1B1A1918 17161514 13121110
2F2E2D2C 2B2A2928 27262524 23222120
3F3E3D3C 3B3A3938 37363534 33323130
4F4E4D4C 4B4A4948 47464544 43424140
0010:
0020:
0030:
0040:
       Set rEncKeyIn and rDecKeyIn
Set rEncKeyIn and rDecKeyIn
Show Data Memory
Fill Plain Data Memory
Fill Cipher Data Memory
Encrypt Data
Decrypt Data
Dice:
```

Figure 4-4 Displayed Data when select pattern c

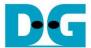

### 4.5 Encrypt

Select "5. Encrypt" to encrypt plain data in memory. User can input the desired number of plain data to encrypt or press "enter" key to encrypt five 128-bit plain data. When the encryption process is finished, DpRam2 will be filled with cipher data from AES256ENC.

In this example, Number of 128-bit Plain Data was '5' (default value). When AES256ENC finished encryption process, five rows of plain data and cipher data were displayed on serial console as shown in Figure 4-5.

```
COM3 - Tera Term VT
File Edit Setup Control Window Help
        16-bit counter
32-bit counter
                  Plain Data
F....C B....8 7....4
0F0E0D0C 0B0A0908 07060504
1F1E1D1C 1B1A1918 17161514
1F1E2D1C 2B2A2928 27262524
1F1E2D1C 2B2A2928 27363534
17464544
Choice: c
Addr#
                                                                                                                                                                                    00030002
0000:
                                                                                                                                00070006
0010:
0020:
0030:
                                                                                                                                                         000D000C 000B000A 00090008
00150014 00130012 00110010
001D001C 001B001A 00190018
                                                                                                                                000F000E
                                                                                                                               00170016 00150014 00130012 00110010
001F001E 001D001C 001B001A 00190018
00270026 00250024 00230022 00210020
     ++++ AES256 Demo Menu ++++++
Set rEncKeyIn and rDecKeyIn
Show Data Memory
Fill Plain Data Memory
4. Fill Plain Data Memory
4. Fill Cipher Data Memory
5. Encrypt Data
6. Decrypt Data
Choice: 5
+++ Encrypt +++
Number of 128-bit Data in decimal (enter = 5):
                                           Plain Data
                                                                                                                                                       Cipher Data
Addr#
0000:
                  .F....C .B....8 .7....4 .3....0 0F0E0D0C 0B0A0908 07060504 03020100 1F1E1D1C 1B1A1918 17161514 13121110 2F2E2D2C 2B2A2928 27262524 23222120 3F3E3D3C 3B3A3938 37363534 33323130 4F4E4D4C 4B4A4948 47464544 43424140
                                                                                                                               0BBA89F0 DCAE168A AFECD764 A225AE59
22588148 85F97E0E 539CC061 3346D8F4
E9C22525 90A0049E 8DFB21F9 83DFA464
D0697778 3D8BEAE9 191AD8B6 8043082B
E156BF4B 26D865EC 6CBFFD4E EC10F657
0010:
0020:
0030:
0040:
       Set rEncKeyIn and rDecKeyIn
Show Data Memory
Fill Plain Data Memory
Fill Cipher Data Memory
        Encrypt Data
Decrypt Data
```

Figure 4-5 Serial console after finished encryption process

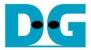

#### 4.6 Decrypt

Select "6. Decrypt" to decrypt cipher data in memory. User can input the desired number of cipher data to decrypt or press "enter" key to decrypt five 128-bit Cipher data. When the decryption process is finished, DpRam1 will be filled with plain data from AES256DEC.

In this example, Number of 128-bit Cipher Data was '5'. When AES256DEC finished decryption process, five rows of plain data and cipher data were displayed on serial console as shown in Figure 4-6.

```
COM3 - Tera Term VT
File Edit Setup Control Window Help
+++ Encrypt +++
Number of 128-bit Data in decimal (enter = 5):
                                                                                                                                                  Cipher Data
.F....C .B....8 .7....4 .3....0
0BBA89F0 DCAE168A AFECD764 A225AE59
22588148 85F97E0E 539CC061 3346D8F4
E9C22525 90A0049E 8DFB21F9 83DFA464
D0697778 3D8BEAE9 191AD8B6 8043082B
E156BF4B 26D865EC 6CBFFD4E EC10F657
                                                 Plain Data
                      F....C B....8 7....4 .3....0 0F0E0D0C 0B0A0908 07060504 03020100 1F1E1D1C 1B1A1918 17161514 13121110 2F2E2D2C 2B2A2928 27262524 23222120 3F3E3D3C 3B3A3938 37363534 33323130 4F4E4D4C 4B4A4948 47464544 43424140
 Addr#
0010:
0020:
0030:
0040:
       ++++ AES256 Demo Menu ++++++
Set rEncKeyIn and rDecKeyIn
Show Data Memory
Fill Plain Data Memory
Fill Cipher Data Memory
Encrypt Data
Decrypt Data
Choice: 6
+++ Decrypt +++
Number of 128-bit Data in decimal (enter = 5):
                                                 Plain Data
                    Fian Data

F. C.B. ... 8 .7... 4 .9... 0

0F0E0D0C 0B0A0908 07060504 03020100

1F1E1D1C 1B1A1918 17161514 13121110

2F2E2D2C 2B2A2928 27262524 23222120

3F3E3D3C 3B3A3938 37363534 33323130

4F4E4D4C 4B4A4948 47464544 43424140
Addr#
0000:
                                                                                                                                                   22588148 85F97E0E 539CC061
E9C22525 90A0049E 8DFB21F9
D0697778 3D8BEAE9 191AD8B6
E156BF4B 26D865EC 6CBFFD4E
 0010:
0040:
       ++++ AES256 Demo Menu ++++++
Set rEncKeyIn and rDecKeyIn
Show Data Memory
Fill Plain Data Memory
Fill Cipher Data Memory
Encrypt Data
Decrypt Data
```

Figure 4-6 Serial console after finished decryption process

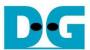

# 5 Revision History

| Revision | Date        | Description                       |
|----------|-------------|-----------------------------------|
| 1.00     | 7-Apr-2022  | Initial version release           |
| 1.02     | 29-Aug-2022 | Update description for new design |